## ① パソコン・スマートフォンの場合 パソコンでの画面操作

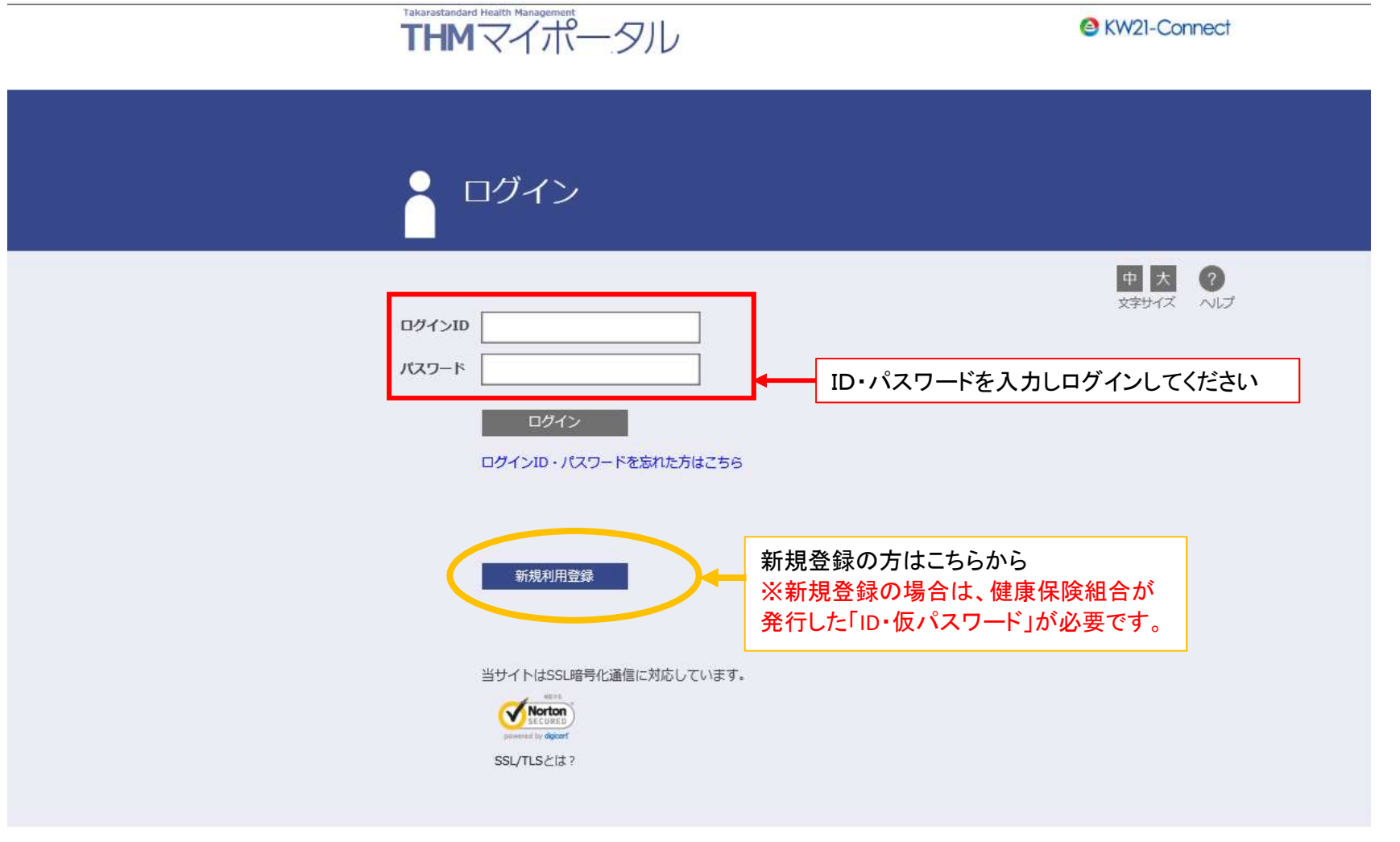

タカラスタンダード健康保険組合

## ② THMマイポータルにログインした画面 「申請書」をクリックする

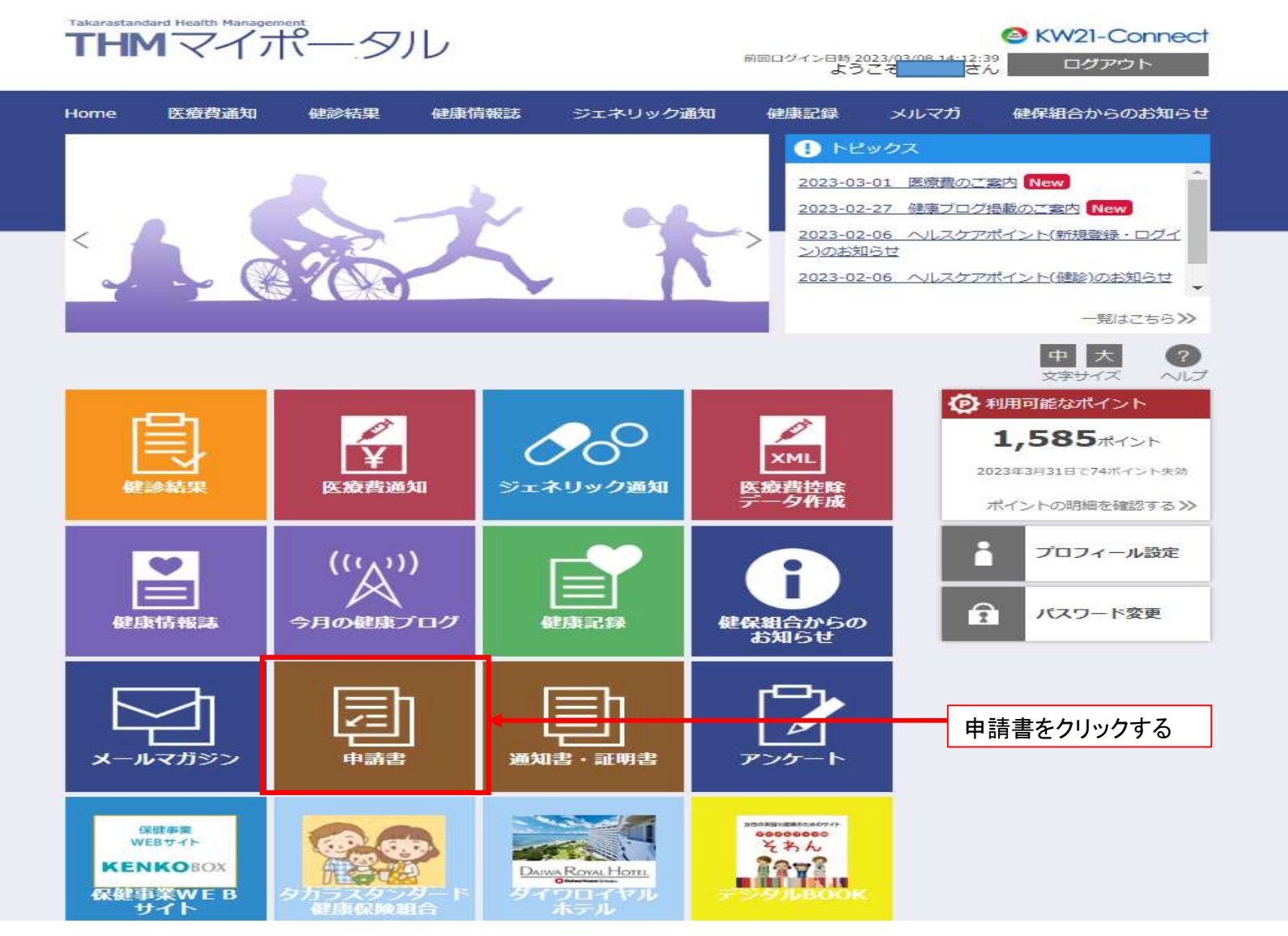

## ③ 申請書をクリックすると以下の画面が開きますので案内に沿って 申請者名、対象者、メールアドレスを入力のうえ、申請してください。

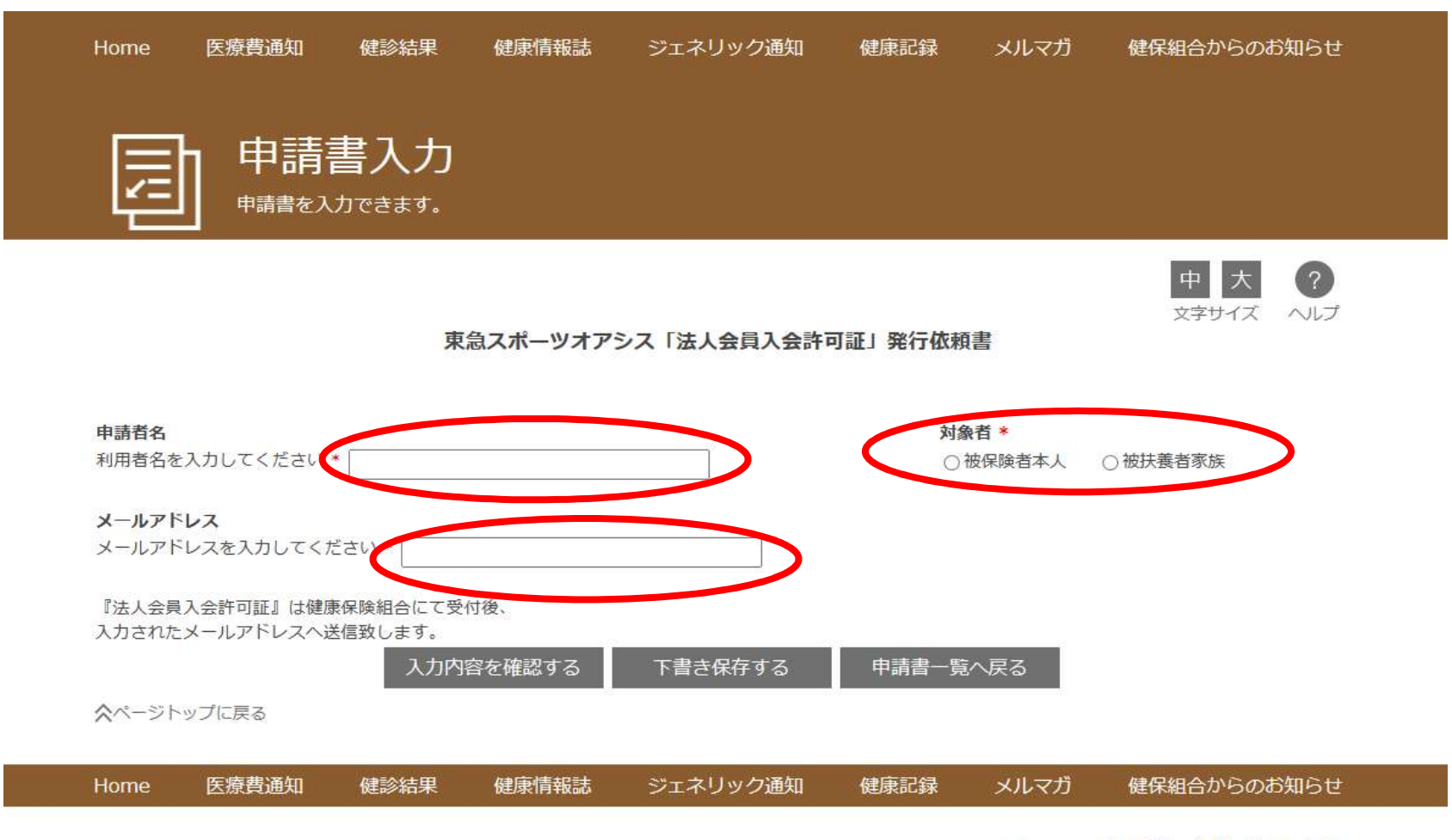

タカラスタンダード健康保険組合